# Configuración del filtrado de direcciones de control de acceso a medios (MAC) en un punto de acceso inalámbrico (WAP)  $\overline{\phantom{a}}$

# **Objetivo**

El filtrado de direcciones de control de acceso a medios (MAC) le permite enumerar las direcciones MAC de los clientes inalámbricos conectados a la red, con lo que se crea de forma eficaz una lista de dispositivos que solo se conocen. A continuación, puede conceder o denegar permisos para que estos dispositivos de la lista se conecten a la red y a sus recursos, según sus necesidades.

El filtrado de direcciones MAC se puede activar o desactivar por punto de acceso virtual (VAP) en un router inalámbrico y un punto de acceso inalámbrico (WAP). Además, se puede configurar un VAP para ver una lista de filtros MAC en un servidor RADIUS (Servicio de usuario de acceso telefónico de autenticación remota) externo.

En esta situación, se denegará el permiso de conexión a la red y sus recursos a una lista de direcciones MAC. Esto significa que incluso si estos dispositivos tienen la contraseña correcta, todavía no pueden establecer una conexión con el WAP y su red inalámbrica.

Este artículo pretende mostrarle cómo configurar el filtrado de direcciones MAC en un WAP.

## Dispositivos aplicables

- WAP131
- WAP351
- WAP371

## Versión del software

- 1.0.2.14 WAP131, WAP351
- 1.3.0.4 WAP371

## Configuración del filtrado de direcciones MAC

#### Agregar una dirección MAC a la lista

Paso 1. Inicie sesión en la utilidad basada en web del punto de acceso y elija Wireless > MAC Filtering.

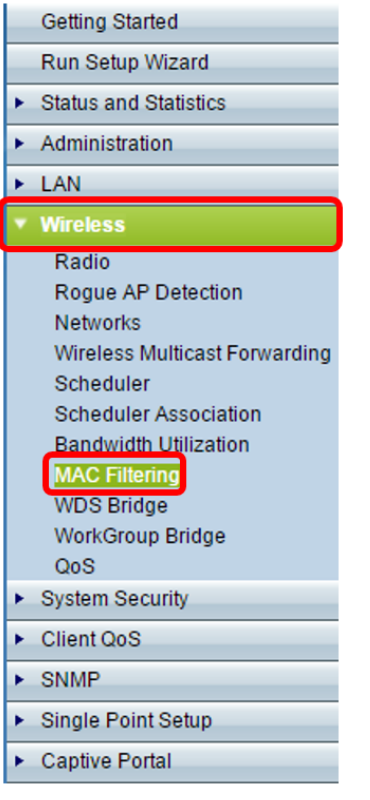

Paso 2. Elija el filtro adecuado que se implementará en el área Filtro. Las opciones son:

- Permitir sólo estaciones en la lista Esta opción sólo permite que los dispositivos con su dirección MAC incluida en la lista de filtros se conecten a la red. Todos los demás serán bloqueados.
- Block all station in list (Bloquear todas las estaciones en la lista): Esta opción deniega las solicitudes de conexión de los dispositivos cuyas direcciones MAC están en la lista de filtros. Todos los demás estarán permitidos.

Nota: En este ejemplo, se elige Bloquear todas las estaciones de la lista.

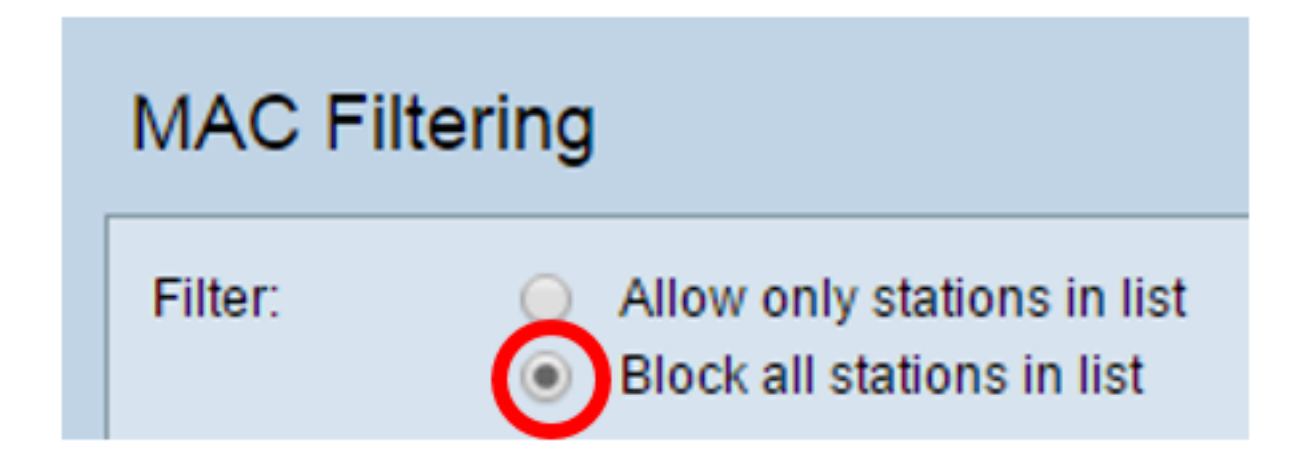

Paso 3. En los campos MAC Address (Dirección MAC), introduzca la dirección MAC que desea agregar a la lista.

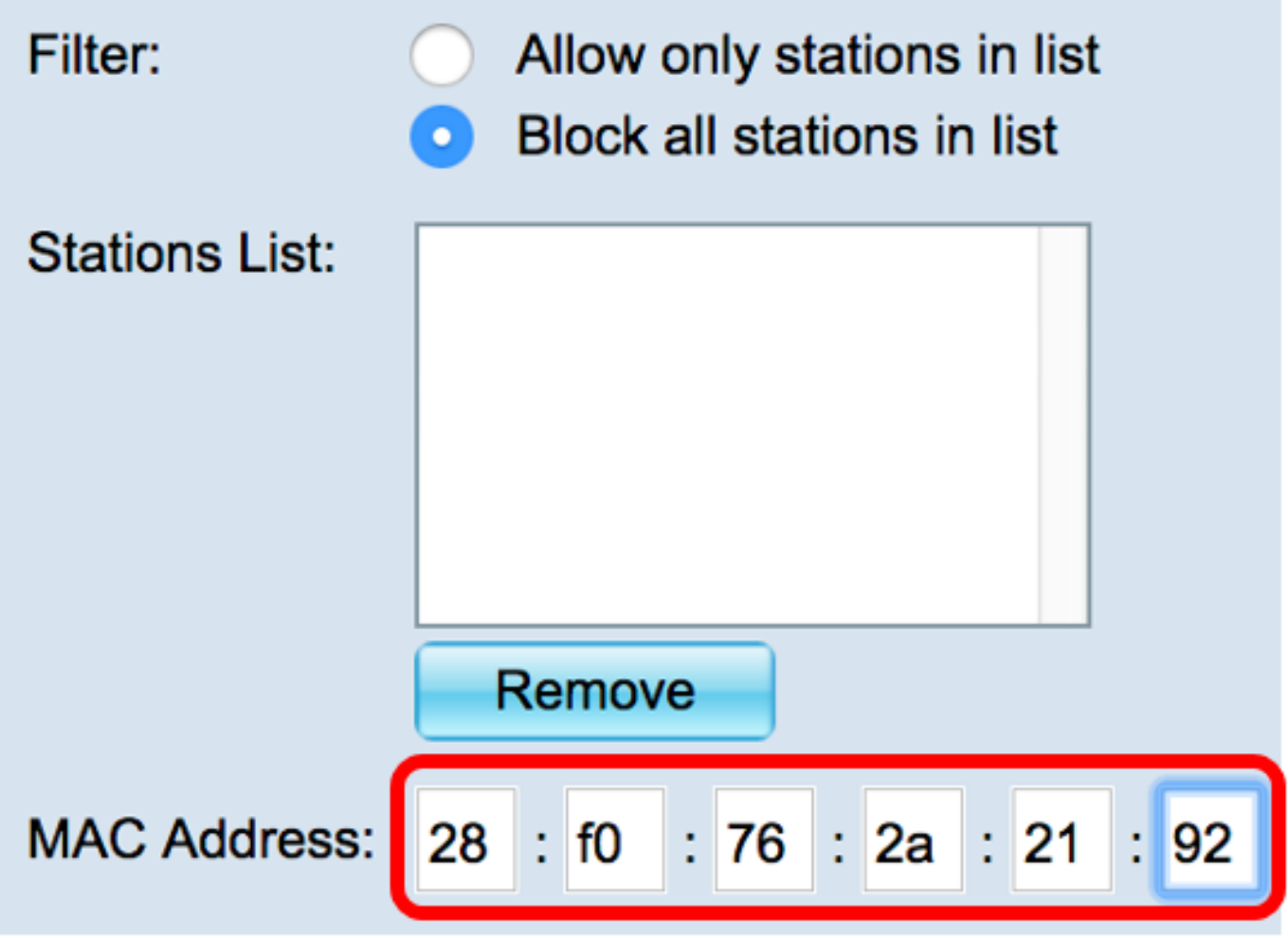

Nota: En este ejemplo, se agrega a la lista un dispositivo que tiene la dirección MAC 28:f0:76:2a:21:92.

Paso 4. 'Haga clic en el botón Add (Agregar).'

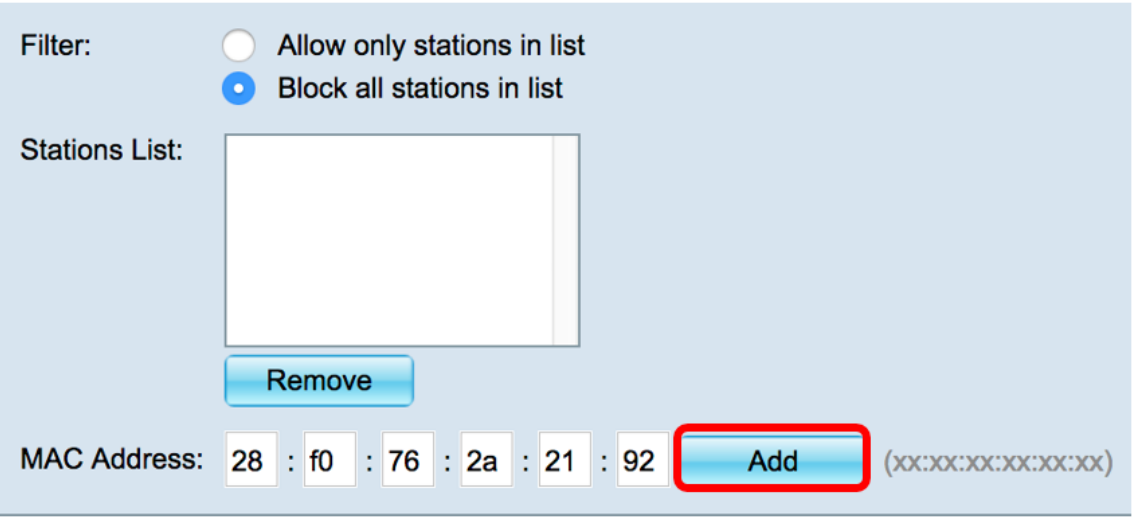

Paso 5. Verifique que la dirección MAC que agregó aparezca dentro del cuadro Lista de estaciones y, a continuación, haga clic en Guardar.

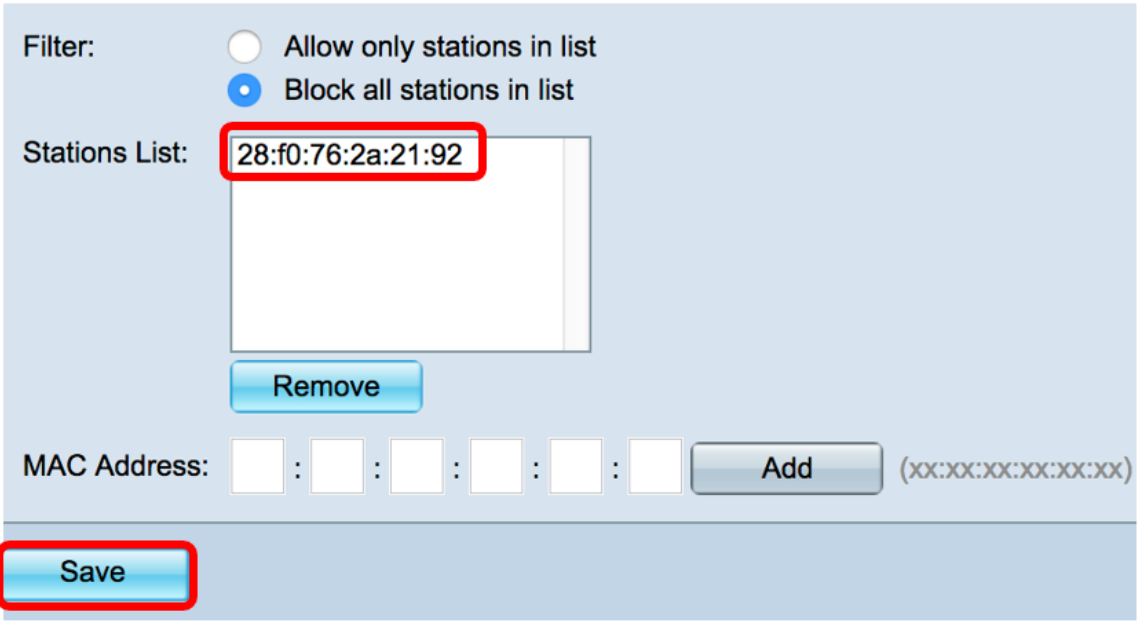

Ha agregado correctamente una dirección MAC a la lista de filtros MAC.

### Aplicar la lista de filtros MAC a un VAP

#### Paso 1. Elija Wireless > Networks.

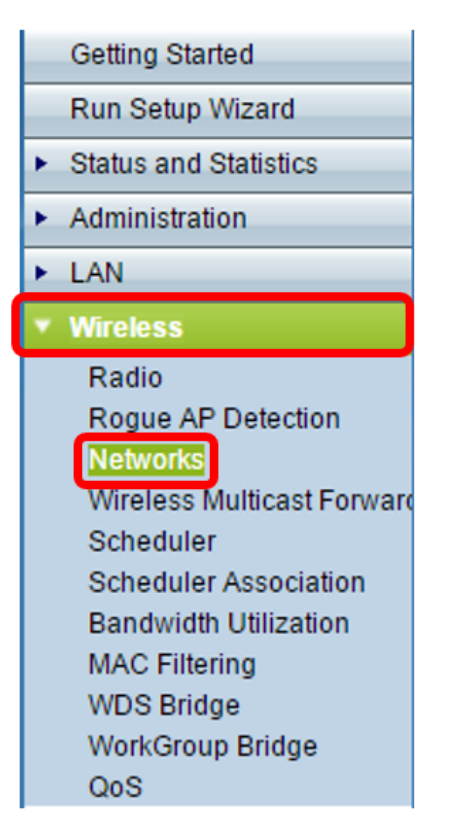

Paso 2. Elija la radio para el VAP donde se debe aplicar la lista de filtros.

Select the radio interface first, and then enter the configuration parameters. Radio: Radio 1 (5 GHz) Radio 2 (2.4 GHz)

Nota: En este ejemplo, se elige Radio 1 (5 GHz).

Paso 3. Elija el SSID al que se debe aplicar la lista de filtros.

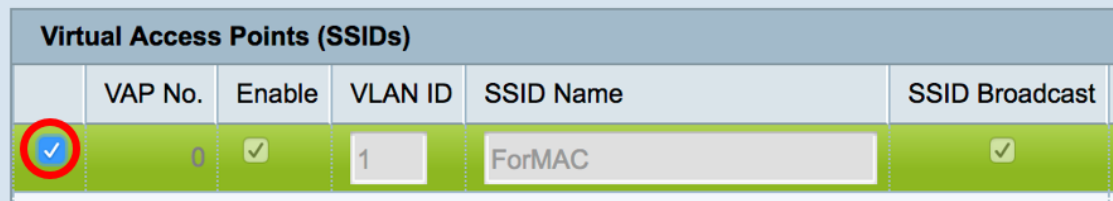

Nota: En este ejemplo, el filtro se aplicará a la red ForMAC.

Paso 4. Haga clic en el botón Editar.

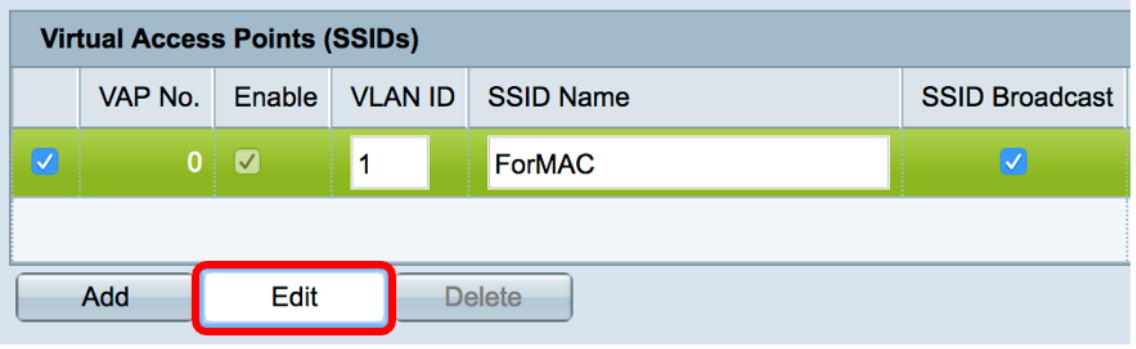

Paso 5. Elija el origen del filtro en la lista desplegable Filtro MAC. Las opciones son:

- Disabled (Desactivado): Esta opción desactiva el filtrado de MAC en el VAP seleccionado.
- Local: Esta opción utiliza la lista creada en el punto de acceso.
- RADIUS Esta opción utiliza un servidor RADIUS para el filtro MAC.

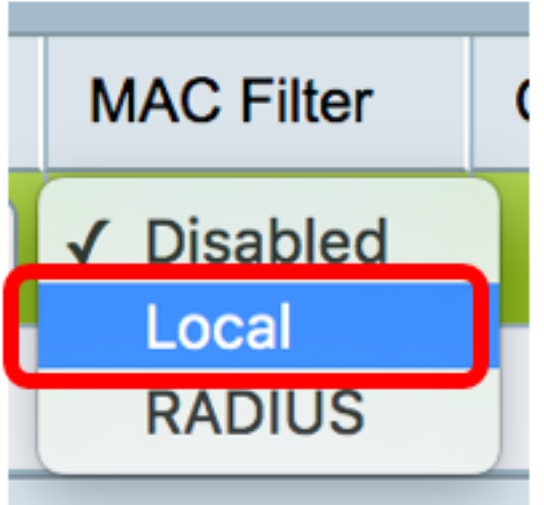

Nota: En este ejemplo, se elige Local.

Paso 6. Click Save.

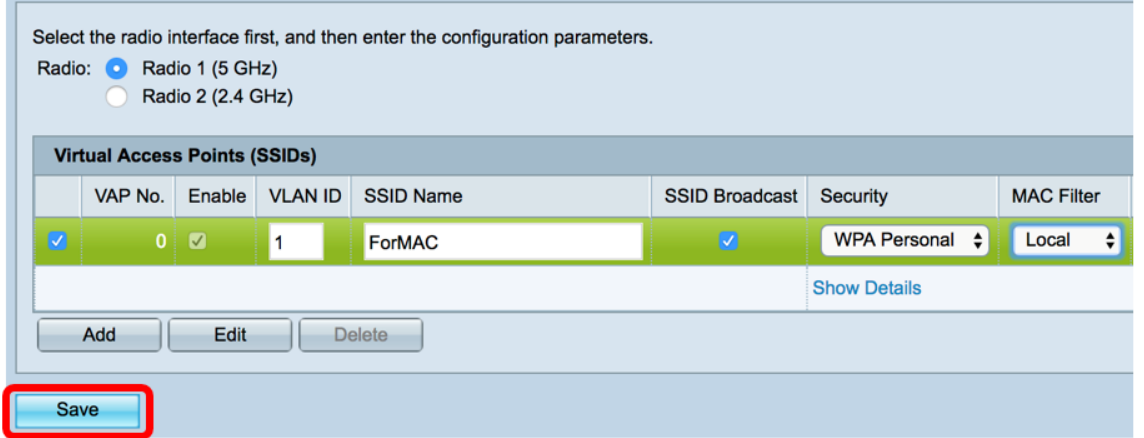

Ahora debería haber aplicado el filtrado MAC al VAP seleccionado. El dispositivo cuya dirección MAC se muestra no podrá establecer una conexión a la red aunque se introduzca la contraseña correcta.

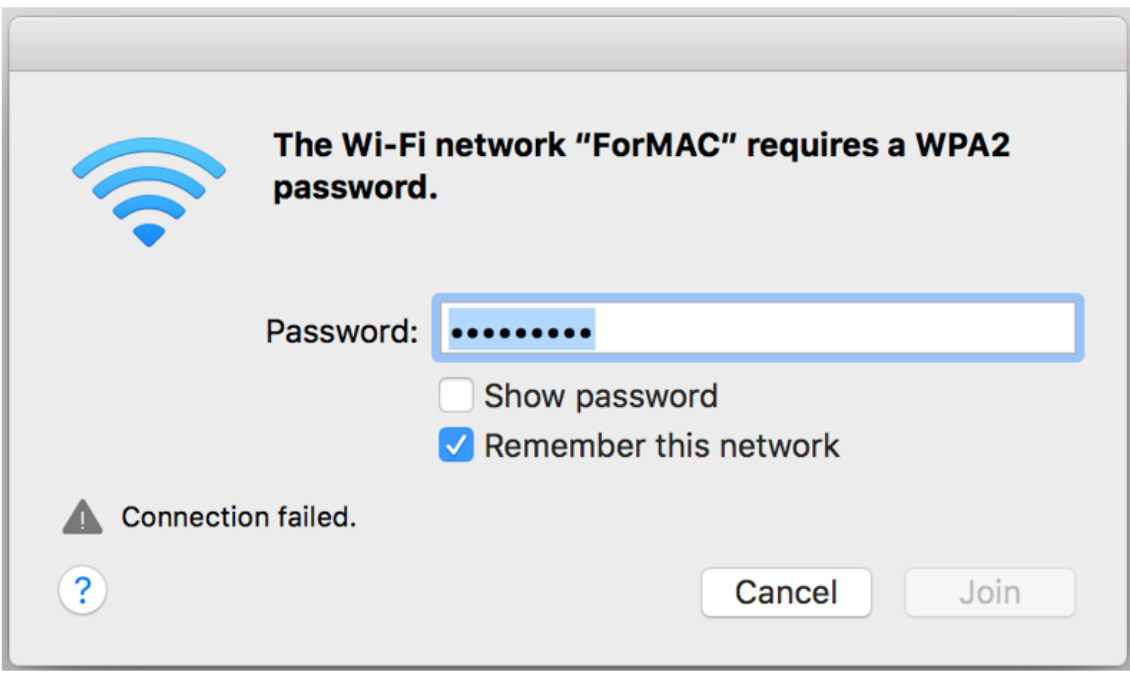

#### Eliminar una dirección MAC de la lista

Paso 1. En el área Lista de estaciones, elija la dirección MAC que debe eliminarse.

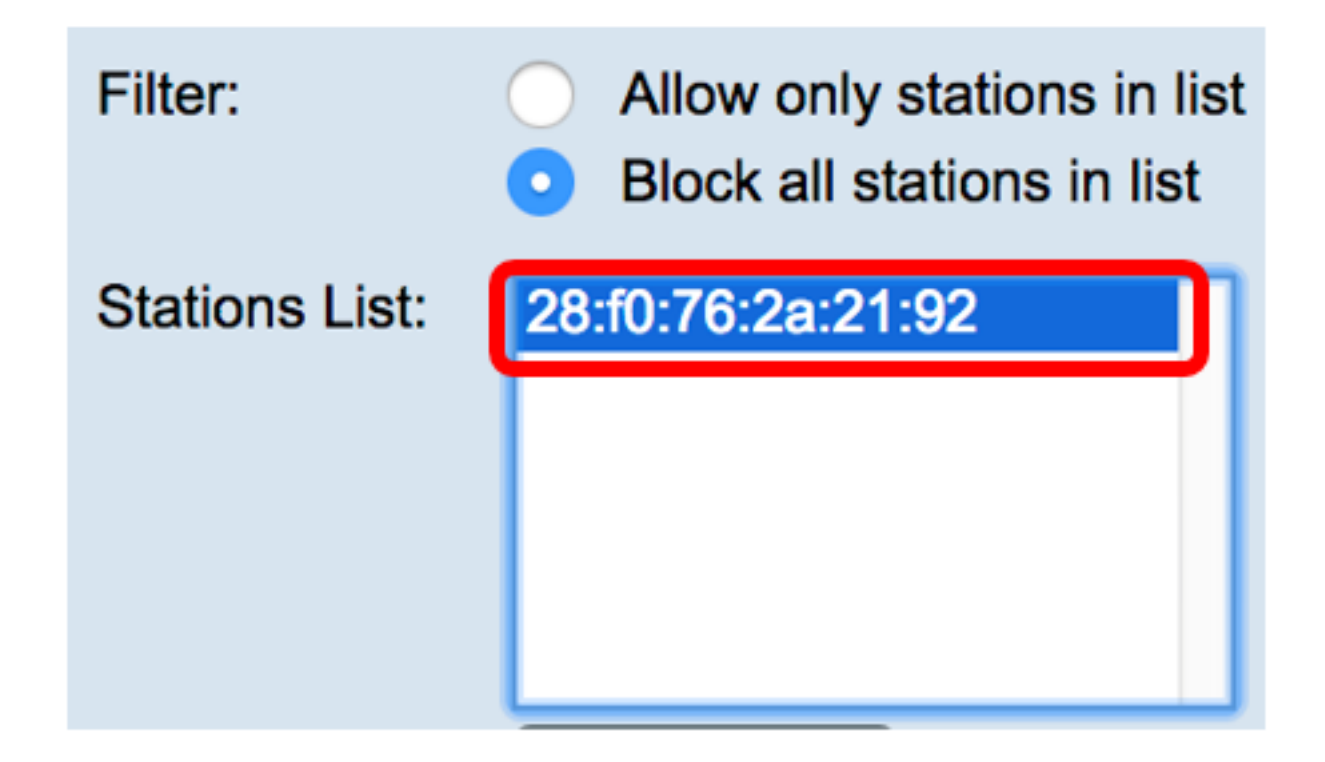

Nota: En este ejemplo, se elige 28:f0:76:2a:21:92.

Paso 2. Haga clic en el botón Quitar.

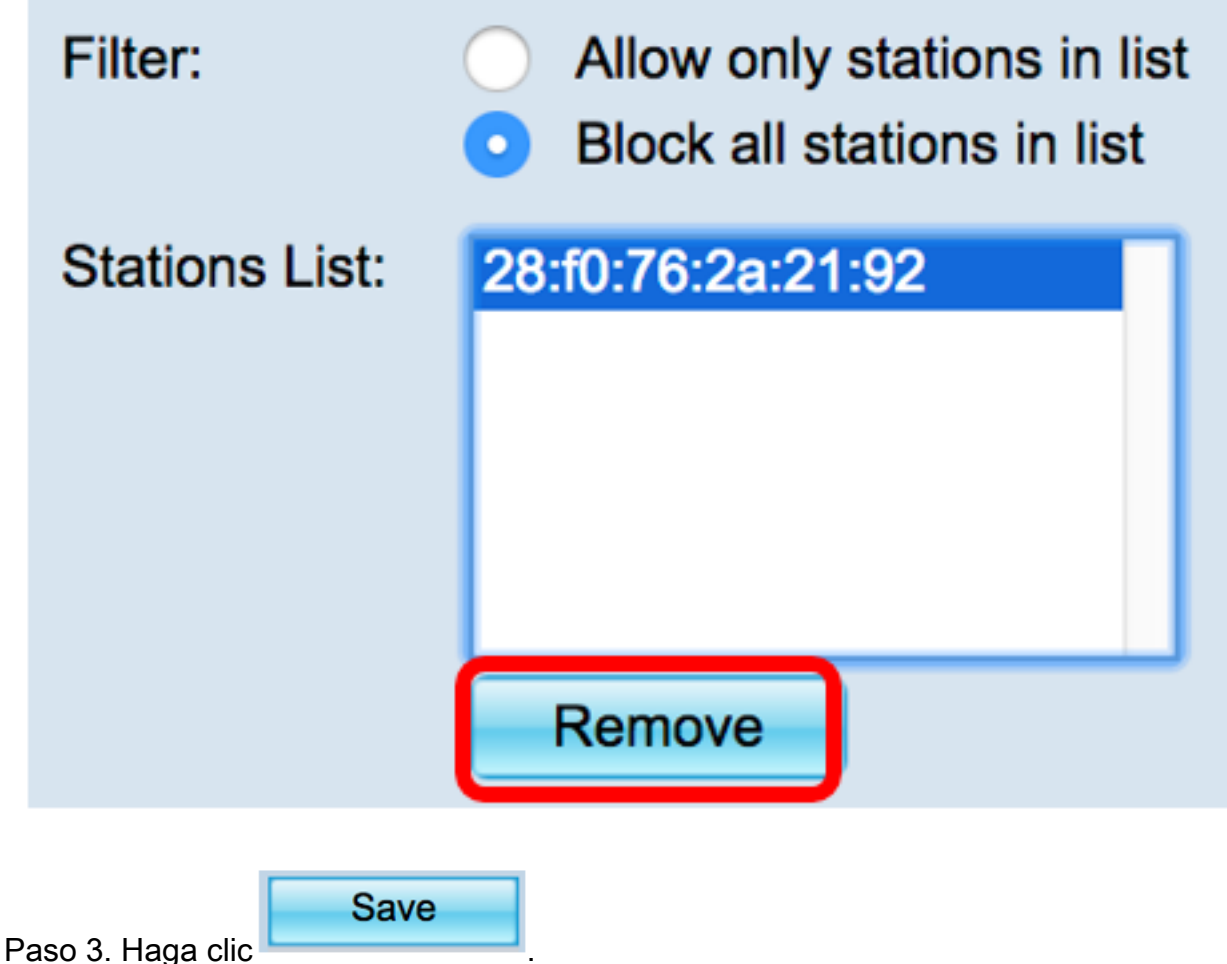

Ahora ha eliminado correctamente una dirección MAC de la lista de filtros MAC.